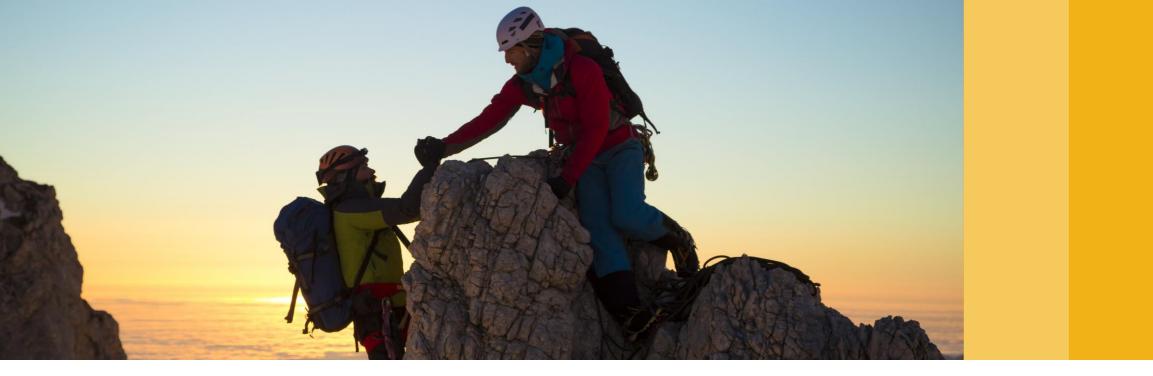

# Remote Support Platform (RSP) for SAP Business One Best Practices Guide

SAP Business One Rollout, SAP March 5, 2018

CUSTOMER

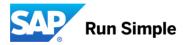

### Introduction

- > This Best Practices guide provides recommended settings in remote support platform for SAP Business One
- These recommended settings allow a most effective use of the remote support platform, while guarantying data security
- > For detailed information on security, see following FAQ:

FAQ on Secure Usage of RSP for SAP Business One (also available in German)

## Agenda

#### Preparation work

- Request a Technical User
- Request a classical S-User

#### > Initializing the System

- General Settings
- WebDAV Configuration
- Tasks
- Task Results
- Download & Upload

#### Customizing

- Partner Test Environment
- Automation at Customer Side
- Reporting
- Import Notes

## Agenda

#### Preparation work

- Request a Technical User
- Request a classical S-User

#### > Initializing the System

- General Settings
- WebDAV Configuration
- Tasks
- Task Results
- Download & Upload

#### Customizing

- Partner Test Environment
- Automation at Customer Side
- Reporting
- Import Notes

### **Preparation work**

Please perform the following steps before configuring RSP, as the below user types will be needed in the RSP configuration:

- As of RSP 3.2, a technical User must be requested and activated. This technical user is necessary in order to retrieve SAP tasks and send the task results back to SAP, once these are approved.
  - See <u>slide 7</u> for configuration details
  - See SAP Note <u>2063077</u>
- 2. Create a classical S-User This user type is necessary in order to:
  - Perform software downloads via RSP (see <u>slide 9</u>)
  - Book Remote services (like GoToAssist or SAP Remote Connection; see <u>slide 14</u>)
  - See the <u>Administrator's Guide to the SAP Remote Connection for SAP Business One</u>

This S-user should be created under the Customer number and be granted following authorizations:

- INSTPROD Edit System Data
- SVER Open Remote Connections
- PWCHGE Edit all Login Data
- PWDISP Edit my Login Data
- SWDOWNLOAD Software Download

## **Initializing the System - General Settings 1/4**

The first settings should be made via the Initialization Wizard under

Configuration → Initialization Wizard

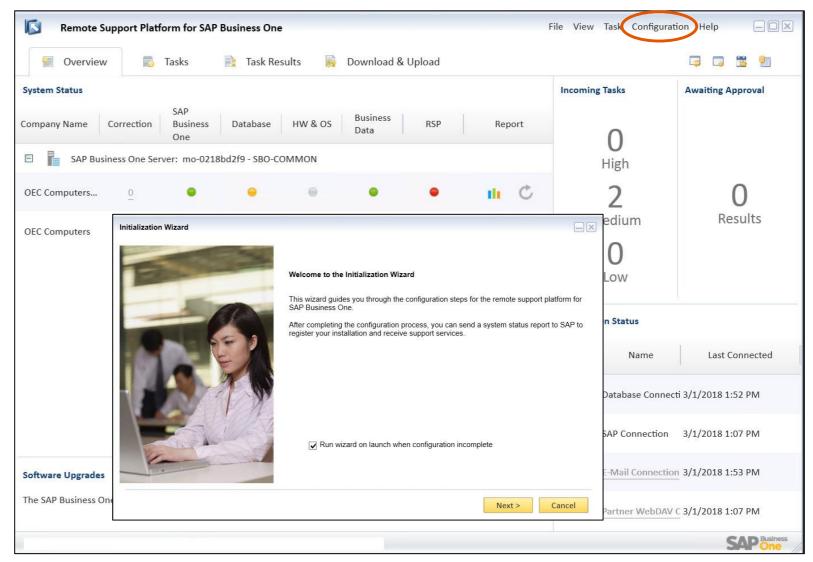

## **Initializing the System - General Settings 2/4**

#### Proxy Server

System Identification
 Maintain either the path to the license file or
 license information (as system/installation number)
 See SAP Note 2414424 in case of issues

Copy the entire installation and system number including all the zero's ("0") from the license file

----- Begin SAP License -----SAPSYSTEM=B01 HARDWARE-KEY=Y1934509107 INSTNO=00 BEGIN=20080130 EXPIRATION=99991231 LKEY= SWPRODUCTNAME=PROFESSIONAL\_MSS SWPRODUCTTEXT=Professional User SWPRODUCTLIMIT=0000000099 SYSTEM-NR=000000000 ----- Begin SAP License -----

| System Identification     |                              |                |
|---------------------------|------------------------------|----------------|
| O Use License File        |                              | <br>           |
|                           |                              | Browse         |
| Enter License Information | ation                        |                |
| → System Number           | 00000000                     |                |
| Installation Number       | 00'                          |                |
| SAP Authentication        |                              |                |
| Technical S-User          | S00                          |                |
| Password                  | •••••                        |                |
|                           | 20<br>Distance of Installand | est Connection |

SAP Channel

As of RSP 3.2, a technical S-user must be requested, activated, and be configured in RSP. Make sure to test the connection! SAP Note 2063077

### **Initializing the System - General Settings 3/4**

 E-Mail Channel Agent's email address = sender's email

Note: This email address must be known by SMTP-Server, otherwise it will be handled as SPAM.

- Select monitored databases
- Approval Settings for SAP Channel and Partner Channel Best Practice: Set them to 'Approve Automatically'.

The setting 'Allow Remote Management' allows SAP Partners to perform remote task management for this RSP installation via the RSP Studio.

SAP Note <u>1593180</u>

| Approval and Priv                         | acy Settings for SAP Channel                                                                     |                                        |
|-------------------------------------------|--------------------------------------------------------------------------------------------------|----------------------------------------|
| To define whether t<br>asks, updated task | he platform automatically executes tasks from and uploads results to SAP, s s, and task results. | pecify the approval settings for new   |
| New Task                                  | Approve Automatically                                                                            |                                        |
| Task Updating                             | Approve Automatically                                                                            |                                        |
|                                           |                                                                                                  |                                        |
| Task Result                               |                                                                                                  |                                        |
| Illow Remote N                            |                                                                                                  | sing specified Partner Channel Refresh |
| Allow SAP Partners                        | lanagement                                                                                       | sing specified Partner Channel Refresh |
| Allow SAP Partners                        | lanagement                                                                                       | sing specified Partner Channel Refresh |

## **Initializing the System - General Settings 4/4**

 Software Updates S-User needs software download authorization SAP Note <u>1882682</u>

Best Practice: Use a customer S-user, not a partner S-user

**Best Practice:** 

"Enable Automatic Patch Installation for the Remote Support Platform" should be activated so that RSP is always at the latest patch level.

The patch level of RSP is independent from SAP Business One product version and patch level.

Configuration finished

Save the settings into a Configuration Template.

Note: This configuration template can be used for further RSP installations.

To do so, select the template in step 1 of the Initialization Wizard.

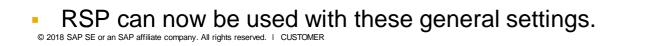

| Initialization Wizard                 |                                                                                                    |     |
|---------------------------------------|----------------------------------------------------------------------------------------------------|-----|
| Software Updates                      |                                                                                                    |     |
| Specify how you w                     | ant the platform to handle software updates to the remote support platform and to SAP Business One. |     |
| <ul> <li>Enable Software U</li> </ul> | pdates                                                                                              |     |
| S-User                                | SO                                                                                                  | *   |
| Password                              | •••••                                                                                               | ×   |
|                                       | Test Connection                                                                                     |     |
| Enable Autom                          | atic Patch Installation for the Remote Support Platform                                             |     |
| Enable Autom                          | atic Patch Downloads for SAP Business One (Manual Installation Required)                            |     |
|                                       |                                                                                                    |     |
|                                       |                                                                                                    |     |
|                                       |                                                                                                    |     |
|                                       |                                                                                                    |     |
|                                       |                                                                                                    |     |
|                                       |                                                                                                    |     |
|                                       |                                                                                                    |     |
|                                       |                                                                                                    |     |
|                                       | < Back Next > Can                                                                                   | cel |

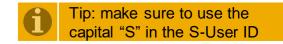

### **Initializing the System - WebDAV Configuration**

Description of WebDAV Configuration in SAP Note <u>1697750</u> (IIS) SAP Note <u>1776656</u> (Apache)

| Stem Status      | 🐻 Tasks                         | 📑 Task Result                | s 🙀 Download & Upload                          |                        |                    |                  |                       |
|------------------|---------------------------------|------------------------------|------------------------------------------------|------------------------|--------------------|------------------|-----------------------|
|                  |                                 |                              |                                                |                        |                    |                  |                       |
| mpany Name       |                                 |                              |                                                |                        | Incomi             | ng Tasks         | Awaiting Approval     |
| -                | Correction SAP<br>Busine<br>One | ss Database H                | IW & OS Business RS<br>Data                    | P Re                   | port               | 0                |                       |
| SAP Busin        | ness One Server: mo-            | 0218bd2f9 - SBO-COMI         | MON                                            |                        |                    | High             |                       |
| EC Computers     | 0 O                             | •                            |                                                | ) II                   | Ċ                  | 2                | 0                     |
| EC Computers     | General                         | Directory Channel            | E-Mail Channel SAP Cha                         | innel Partne           | r Channel          | 1edium           | Results               |
|                  | Accounts                        | 🗹 Enable Partner Chan        | nel                                            |                        |                    | U                |                       |
|                  | Databases                       | Choose the channel if you    | want to connect to your partner's server t     | o retrieve tasks and s | end results to.    | Low              |                       |
|                  | Channels                        | WebDAV Server URL            | http://localhost:9090                          | *                      |                    | an Chatan        |                       |
|                  | Content Upload                  | User Name                    | WebDAV                                         | *                      |                    | on Status        |                       |
|                  | Software Updates                | Password                     | •••••                                          | * Test Co              | nnection           | Name             | Last Connected        |
|                  | Backups                         | Approvals<br>New Task        | Approve Automatically                          | •                      |                    | Database Conne   | ecti 3/1/2018 1:52 PM |
|                  |                                 | Task Updating<br>Task Result | Approve Automatically<br>Approve Automatically | •                      |                    | SAP Connection   | 3/1/2018 1:07 PM      |
|                  |                                 | Execute Immediately          | Enabled                                        | •                      |                    | E Mail Connecti  | ion 3/1/2018 1:53 PM  |
| ftware Upgrades  |                                 | Refresh Interval             | 2                                              | \$                     | [1 - 60] Minute(s) | L-IVIAII CONNECU |                       |
| e SAP Business O |                                 |                              |                                                |                        |                    | Partner WebDA    | V C 3/1/2018 1:07 PM  |
|                  |                                 |                              |                                                |                        |                    |                  | SAP Busine            |

### **Initializing the System - Tasks**

- First 6 fundamental RSP tasks are active.
- System Status Report: This report has to be uploaded to SAP at least once, in order to register this specific RSP installation at SAP and at the Partner's RSP Studio.
- Best Practice: Schedule the system status report to run at least once a week and ensure that the results are uploaded shortly after execution. This way, you will avoid unnecessary questions from Support.
   See SAP Note <u>1604172</u>
- Best Practice: Status "Incoming Tasks " should always show zero tasks (0). Therewith all tasks are under the tab "Active Tasks".

| Remo        | ote Support Platform f | or SAP Business One                    |                |             | File View Ta   | sk Configur | ation Help                 |             |
|-------------|------------------------|----------------------------------------|----------------|-------------|----------------|-------------|----------------------------|-------------|
| 🐖 Over      | rview 👘 Tasks          | s 📄 🖹 Task Results 🛛 🙀 Do              | wnload & Upl   | oad         |                |             | <b>a</b>                   | <b>1</b>    |
| All (48) S  | tatus 🗸 Incoming Task  | s (2) Active Tasks (46) Inactive Tasks | (0) Rejecte    | d Tasks (0) |                |             |                            |             |
| Run<br>GUID | Approve                | Reject Activate Deactiv                | ate<br>Version | Priority    | Category       | Last Exe    | ecution                    | ې<br>Source |
| 0001290011  | System Maintenance     | System task to limit the total file    | 5              | High        | System         | • 2/23/20   | 18 12:00 AM                | SAP         |
| 0001290022  | Database Restore       | Restore Company Databases              | 2              | Low         | Database Maint | • N/A       |                            | SAP         |
| 0001290069  | Database Backup        | Backup Company Databases               | 2              | Low         | Database Maint | • 3/1/201   | 2/27/2018 5:5<br>5:00 Aivi | 58 PM SAP   |
| 0001290087  | Tasks Retrieval        | System task to retrieve tasks          | 3              | High        | System         | • 2/27/20   | 18 12:42 PM                | SAP         |
| 0001290093  | Task Results Upload    | Upload Task Results                    | 2              | High        | System         | • 3/1/201   | 8 12:29 PM                 | SAP         |
| 0001290036  | System Status Report   | An lyze the status of SAP Busine       | 39             | High        | Health Check   | • 2/28/20   | 18 1:30 AM                 | SAP         |

### **Initializing the System – Task Results**

#### **Best Practices:**

- "Awaiting Approval" should show zero tasks (0).
   To reach that, approve all results so that results are approved for upload.
- "Awaiting Upload" can be set to zero (0) by pressing the "upload all" or the "upload" button.

| Remote Suppor           | t Platform for SAP Business One             |                  |            | File View Task C | onfiguration Help 📃 🔲 🔀  |
|-------------------------|---------------------------------------------|------------------|------------|------------------|--------------------------|
| 📔 Overview              | 🖏 Tasks 🚺 Task Results                      | 뤍 🛛 Download & U | Ipload     |                  | 📮 🗔 🔀 🖭                  |
| All (2179) Awaiting App | proval (0) Awaiting Upload (2) Rejected (2) | 1) Uploaded (217 | 6)         |                  |                          |
| Approve All Appr        | ove View Upload All                         | Upload           | Reject     |                  |                          |
| Name                    | Description                                 |                  | Status     | Created On       | Server                   |
| System Status Report    | Task System Status Report(0001290086) fir   | nishe To Be      | e Uploaded | 3/1/2018 2:00 PM | SBODemoDE [mo-0218bd2f9] |
| System Status Report    | Task System Status Report(0001290086) fir   | nishe To Be      | e Uploaded | 3/1/2018 2:00 PM | SBODemoUS [mo-0218bd2f9] |
|                         |                                             |                  |            |                  |                          |

### Initializing the System - Download & Upload

#### Upload Database:

As of RSP 3.2 PL08, a simplified upload request in RSP is supported, which allows an easy database upload for both MSSQL and SAP HANA.

#### See SAP Note 2448164

- Partners who use the RSP Studio can request a Database Upload from their customers directly from their RSP Studio.
- Via "Display All Requests" all executed Uploads can be displayed.

| Moverv 🔛                                                  | view    | 🖏 Tasks 📄                                                           | Task Results 🛛 🚺 Downloa                      | d & Upload               | 📮 🗔 🛱         |
|-----------------------------------------------------------|---------|---------------------------------------------------------------------|-----------------------------------------------|--------------------------|---------------|
| ntent Upload                                              | d       |                                                                     |                                               |                          |               |
| Import                                                    |         | Start                                                               | Pause Edit                                    | Reject Display All R     | equests       |
| GUID                                                      |         | Request Name                                                        | Incident No.                                  | Progress                 | Status        |
|                                                           |         |                                                                     |                                               | N/A                      | To Be Started |
| 078776570                                                 | INNOVA  | CIONES DE METAL, S.A.                                               | DE C.V.(:0020751294-37884                     | N/A                      | TO be started |
| 078776570<br>090516498<br>ftware Updat                    | Test BU | ACIONES DE METAL, S.A.                                              | 0020751295-39472                              | N/A                      | To Be Started |
| 090516498<br>ftware Updat                                 | Test BU | SONE(394724-2017)<br>View Details                                   | 0020751295-39472<br>t Download Pause Download | N/A Reject Display All P | To Be Started |
| 090516498<br><b>ftware Upda</b> t<br>heck for Upda<br>Con | Test BU | SONE(394724-2017)<br>View Details Star<br>New Ver                   | 0020751295-39472<br>t Download Pause Download | N/A                      | To Be Started |
| 090516498<br><b>ftware Upda</b> t<br>neck for Upda<br>Con | Test BU | SONE(394724-2017)<br>View Details Star<br>New Ver<br>Release Family | 0020751295-39472<br>t Download Pause Download | N/A Reject Display All P | To Be Started |

### Initializing the System – Book GoToAssist and Remote Services

#### **Remote Connection**

- With RSP 3.2, a new Remote Connection service is available for all SAP Business One customers
- Watch this video on Remote Connection to learn how to set up the remote connection and then book and open or close selected remote services
- See the <u>Administrator's Guide to the SAP Remote Connection for SAP Business One</u>

#### **GoToAssist Booking Service**

- Since April 1st, 2017, GoToAssist replaced WebEx as remote meeting tool
- <u>Watch how easy it is to book a GoToAssist service in RSP</u> in advance for all of your customers (for Partners only)
- See SAP Note 2453996

## Agenda

#### Preparation work

- Request a Technical User
- Request a classical S-User

#### Initializing the System

- General Settings
- WebDAV Configuration
- Tasks
- Task Results
- Download & Upload

#### Customizing

- Partner Test Environment
- Automation at Customer Side
- Reporting
- Import Notes

### **Customizing - Partner Test Environment**

In order to upload a database from the partner test environment to SAP, the partner test environment should be configured as described in SAP Note 2448164

| Configuration    |                                                                                                    |                       |                   |                |              |                  |
|------------------|----------------------------------------------------------------------------------------------------|-----------------------|-------------------|----------------|--------------|------------------|
| General          | Server                                                                                                    | SLD Datab             | ases              |                |              |                  |
| Accounts         | Add Del                                                                                                    | ete Edit              | Refresh           |                |              |                  |
| Databases        | Company Na                                                                                                    | me Database Name      | Version           | Туре           | System No.   | Installation No. |
|                  | SAP Business                                                                                                    | One MSSQL Server: \   | NDFV339501930     | SQLEXPRESS (Or | nline)       |                  |
| Channels         | SBO-COMMON                                                                                                    | N                     |                   |                |              |                  |
| Content Upload   |                                                                                                    | t SBODemoDE           | 930100            | Testing        | Default      | Default          |
| Softwara Undator | OEC Computer OEC Computer OEC COMPUTER OEC COMPUTER OE | t SBODemoUS           | 930100            | Testing        | Default      | Default          |
| Software Updates | Company Database Deta                                                                                                    | ils                   |                   |                |              |                  |
| Backups          |                                                                                                    |                       |                   |                |              |                  |
|                  | Company Name                                                                                                    | OEC Computers Deuts   | chland            |                |              |                  |
|                  | Database Name                                                                                                    | SBODemoDE             |                   |                |              |                  |
|                  | Version                                                                                                    | 930100                |                   |                |              |                  |
|                  | Туре                                                                                                    | Testing               |                   |                | •            |                  |
|                  |                                                                                                    |                       |                   |                |              |                  |
| 6                | ✔ Use Specific System Io                                                                                                    | dentification         |                   |                |              |                  |
|                  | System Number                                                                                                    | System                | number Cus        | tomer          | *            |                  |
|                  | Installation Number                                                                                                    | Installat             | ion number (      | Customer       | *            |                  |
|                  |                                                                                                    |                       |                   |                |              |                  |
|                  | Backup Path                                                                                                    | C:\Program Files\Micr | osoft SQL Server\ | MSSQL13.SQLEXP | RESS Browse. | .                |
|                  |                                                                                                    |                       |                   |                |              | _                |
|                  |                                                                                                    |                       |                   | OK             |              | ave              |
|                  |                                                                                                    |                       |                   | OK             | Cancel       |                  |

#### **Customizing** Automation at Customer Side

The RSP Customer installation can be configured in such a way, that health checks (read-only queries) that are created by the partner in the RSP Studio can automatically

- Be transferred to the RSP customer installation
- Be executed there, and
- Results sent back to the partner's RSP Studio

#### **Best Practices:**

Set approvals to "Approve Automatically"

#### **Best Practices:**

By activating the setting "Execute Immediately" the tasks will be executed automatically and no manual interaction is needed.

| General          | Directory Channel         | E-Mail Channel                       | SAP Channel               | Partne       | r Channe   | el 🛛      |
|------------------|---------------------------|--------------------------------------|---------------------------|--------------|------------|-----------|
| Accounts         | ✓ Enable Partner Char     | nel                                  |                           |              |            |           |
| Databases        | Choose the channel if you | want to connect to your par          | tner's server to retrieve | tasks and se | end result | s to.     |
| Channels         | WebDAV Server URL         | http://                              |                           | *            |            |           |
| Content Upload   | User Name                 | WebDAV                               |                           | *            |            |           |
| Software Updates | Password                  | •••••                                |                           | * Test Co    | nnection   |           |
| Backups          | Approvals                 |                                      |                           |              |            |           |
|                  | New Task                  | Approve Automatically                |                           | •            |            |           |
|                  | Task Updating             | Approve Automatically                |                           | •            |            |           |
|                  | Task Result               | Approve Automatically -<br>Enabled - |                           |              |            |           |
|                  | Execute Immediately       |                                      |                           |              |            |           |
|                  | Refresh Interval          | 2                                    |                           | \$           | [1 - 60]   | Minute(s) |
|                  |                           |                                      |                           |              |            |           |
|                  |                           |                                      |                           |              |            |           |
|                  |                           |                                      |                           |              |            |           |
|                  |                           |                                      |                           |              |            |           |

### **Customizing - Reporting**

The Task Results that are transferred from the customer RSP installation to the Partner's RSP Studio will be saved automatically within SQL Database "RSPSrv"

This data can be displayed in graphical form under RSP Studio → Configuration → Reporting (for Partners only)

|                        |           |                   |            |            | Overview     | Installed Base | Results List Fixing List |  |
|------------------------|-----------|-------------------|------------|------------|--------------|----------------|--------------------------|--|
| <u>Customer Status</u> |           |                   |            |            |              |                |                          |  |
| Customer               | DB Name   | <b>B1 Version</b> | S/W Status | DB Status  | HW/05 Status | RSP Status     | Report Date              |  |
| Chile                  | Chile     | 882072            | Excellent  | Acceptable | Poor         | Poor           | · ·                      |  |
| Chile                  | SBODemoDE | 882072            | Excellent  | Acceptable | Poor         | Poor           |                          |  |
| Chile                  | SBODemoUS | 882072            | Excellent  | Acceptable | Poor         | Poor           | : :                      |  |
| Chile                  | KP_DE     | 882072            | Excellent  | Acceptable | Poor         | Poor           | : :                      |  |
| Chile                  | SBODemoCN | 882072            | Excellent  | Acceptable | Poor         | Poor           |                          |  |
| Chile                  | KP_CN     | 882072            | Excellent  | Acceptable | Poor         | Poor           |                          |  |
| Chile                  | PG_India  | 882072            | Excellent  | Acceptable | Poor         | Poor           |                          |  |
| OEC Computers SK       | SBODemoSK | 882072            | Excellent  | Acceptable | Poor         | Poor           |                          |  |
| OEC Computers SK       | SBODemoDE | 882072            | Excellent  | Acceptable | Poor         | Poor           | • •                      |  |
| OEC Computers SK       | SBODemoGB | 882072            | Excellent  | Acceptable | Poor         | Poor           |                          |  |

### **Customizing - Important SAP Notes**

SAP Notes related to security of RSP for SAP Business One and authorizations issues:

- <u>1166732</u>: Data Secrecy / Confidentiality Statement
- <u>1882682</u>: S-user authorizations for RSP installations
- <u>2063077</u>: How to Request a Technical User and an S-user for Configuring RSP

SAP Notes related to RSP:

- <u>1788954</u>: Usage and most relevant tasks of the Remote Support Platform for SAP Business One
- <u>2448164</u>: Simplified Content Upload Request in RSP
- <u>1579400</u>: How to upload a database to SAP using remote support platform for SAP Business One
- <u>1776879</u>: Customized Solution via Remote Support Platform for SAP Business One
- <u>1880842</u>: RSP: Required ports for TCP/IP communication
- <u>2353878</u>: Technical Consistency Checks and data protection for SAP HANA Databases
- <u>1969700</u>: SQL Statement Collection for SAP HANA (SAP HANA Health Check)

SAP Notes related to RSP Studio:

- <u>1593180</u>: Remote Approval and Scheduling of RSP tasks
- <u>1697750</u>: WebDAV configuration using IIS
- <u>1776656</u>: WebDAV configuration using Apache

### © 2018 SAP SE or an SAP affiliate company. All rights reserved.

No part of this publication may be reproduced or transmitted in any form or for any purpose without the express permission of SAP SE or an SAP affiliate company.

The information contained herein may be changed without prior notice. Some software products marketed by SAP SE and its distributors contain proprietary software components of other software vendors. National product specifications may vary.

These materials are provided by SAP SE or an SAP affiliate company for informational purposes only, without representation or warranty of any kind, and SAP or its affiliated companies shall not be liable for errors or omissions with respect to the materials. The only warranties for SAP or SAP affiliate company products and services are those that are set forth in the express warranty statements accompanying such products and services, if any. Nothing herein should be construed as constituting an additional warranty.

In particular, SAP SE or its affiliated companies have no obligation to pursue any course of business outlined in this document or any related presentation, or to develop or release any functionality mentioned therein. This document, or any related presentation, and SAP SE's or its affiliated companies' strategy and possible future developments, products, and platforms, directions, and functionality are all subject to change and may be changed by SAP SE or its affiliated companies at any time for any reason without notice. The information in this document is not a commitment, promise, or legal obligation to deliver any material, code, or functionality. All forward-looking statements are subject to various risks and uncertainties that could cause actual results to differ materially from expectations. Readers are cautioned not to place undue reliance on these forward-looking statements, and they should not be relied upon in making purchasing decisions.

SAP and other SAP products and services mentioned herein as well as their respective logos are trademarks or registered trademarks of SAP SE (or an SAP affiliate company) in Germany and other countries. All other product and service names mentioned are the trademarks of their respective companies.

See <u>http://global.sap.com/corporate-en/legal/copyright/index.epx</u> for additional trademark information and notices.